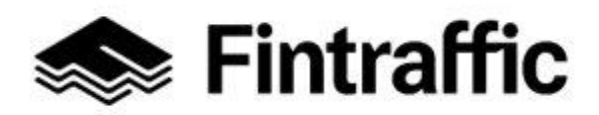

**Anvisning** 1 (5) 21.12.2022

# **ANVISNING: Spara information om taxitrafik i NAP-tjänsten**

**1. Gå till sidan [www.finap.fi](http://www.finap.fi/) och registrera dig i tjänsten.** 

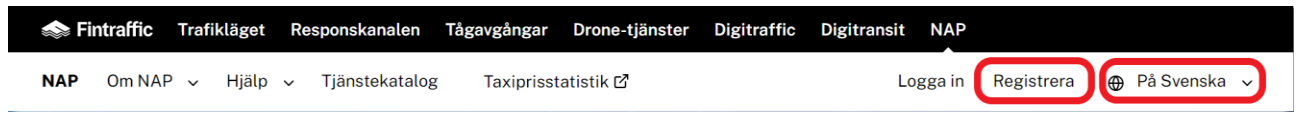

- Om du förstår finska eller engelska bättre kan du byta språk genom att klicka på "På Svenska".
- 2. **Först registrerar du grunduppgifter om ditt taxiföretag (mobilitetstjänsteproducenten) i NAPtjänsten och därefter närmare uppgifter om den taxitransporttjänst du erbjuder (mobilitetstjänst).**

**Lägg därefter till ett nytt taxiföretag (tjänsteproducent) i NAP-tjänsten. Börja genom att klicka på "Lägg till ny tjänsteproducent".** 

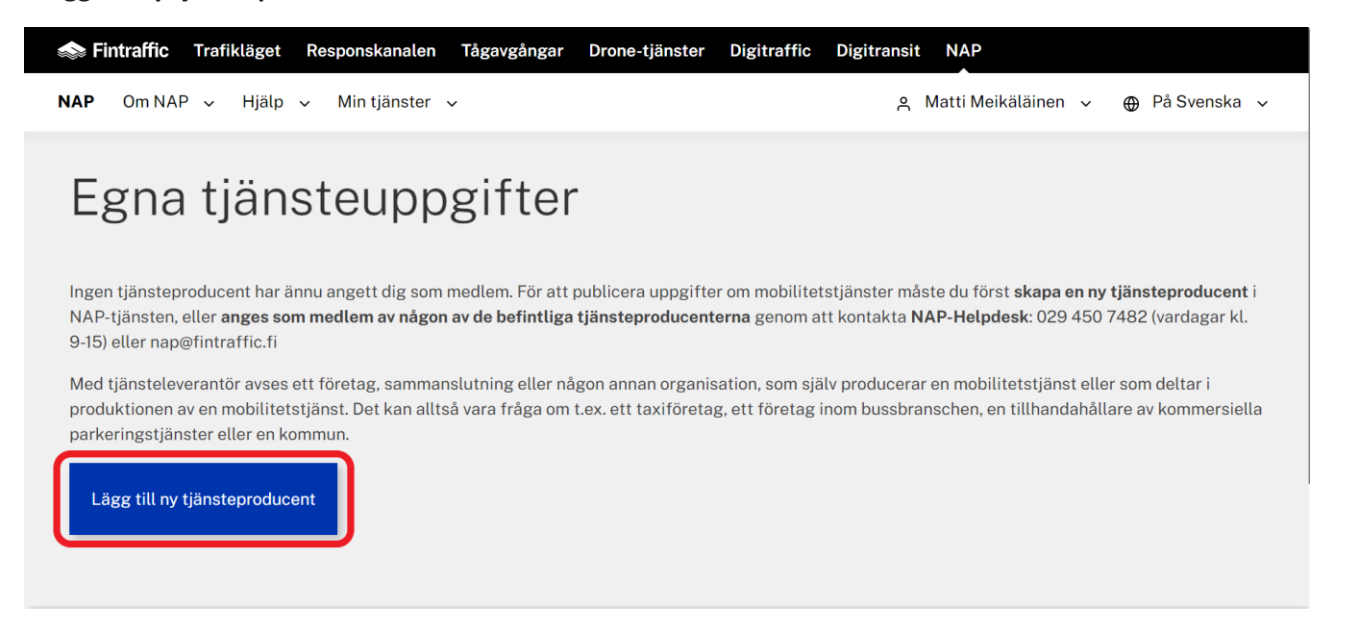

## **Fyll i uppgifter om tjänsteproducenten (ditt taxiföretag) på blanketten som öppnas.**

- **Tjänsteproducentens namn**: Taxiföretagets namn, t.ex. Mattis Taxi Ab eller Nenonens Taxi.
- **Tjänsteproducentens beskrivning**: Vilken typ av tjänsteproducent (taxiföretag) är det frågan om? T.ex. Taxiföretag i Nyland eller Taxiföretag i Helsingfors.
- **Fyll också i uppgifterna som efterfrågas på blanketten**. T.ex. Fyll i din adress i adressuppgifterna och ditt telefonnummer i fältet för telefonnummer.

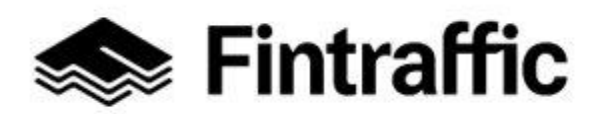

**Anvisning** 2 (5) 21.12.2022

**Klicka slutligen på "Spara".**

## **3. Lägg till en ny transporttjänst (taxitjänst) i NAP genom att klicka på "+ Lägg till ny tjänst".**

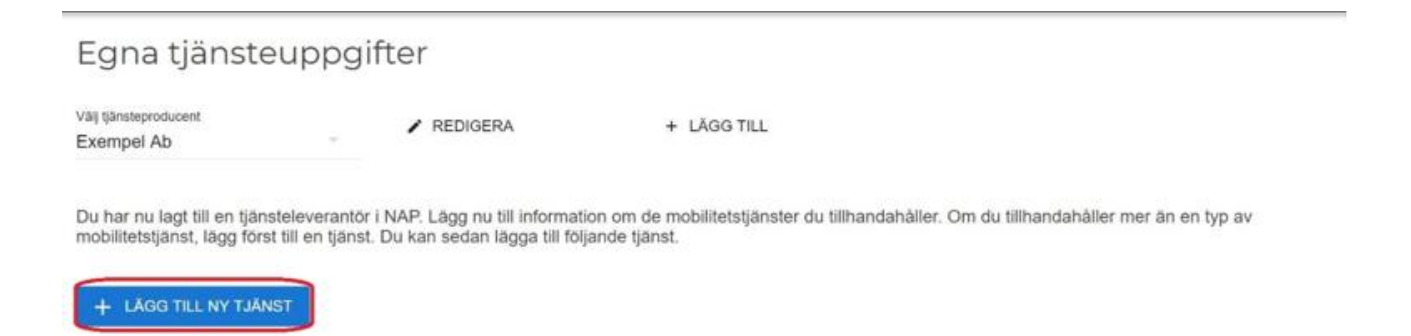

## **4. Välj "Taxitrafik (i vägtrafik)" som typ av transporttjänst.**

#### **A. Klicka först på "Välj typ av transporttjänst" (inringat i rött).**

## Börja med att välja tjänstetyp

Du kan spara väsentlig information om mobilitetstjänsten genom att först välja tjänstetyp och tjänsteproducent och därefter fylla i det formulär som öppnas. Fyll i en ny blankett för varje tjänst.

Gör på samma sätt om du erbjuder en förmedlingstjänst.

Exempel: Tjänsteproducenten "RapidBus Oy" har två olika tjänster "Rapidbus Tilausbussit" och "Rapidbus Taksipalvelu" Tjänsterna beskrivs var för sig på egen<br>blankett. I exemplet fyller man i både blanketten "Beställningstr

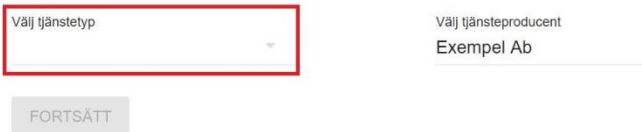

**B. Klicka sedan på "Taxitrafik (i vägtrafik)" i menyn.**

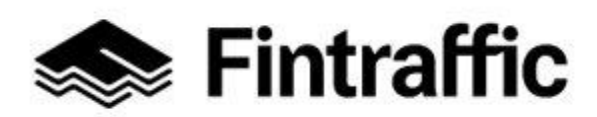

**Anvisning** 3 (5) 21.12.2022

Taxitjänst (i vägtrafik)

Abbonerad trafik eller annan anropsstyrd trafik

Regelbunden ruttbaserad trafik

Stationer, hamnar och övriga terminaler

Fordonsuthyrning och kommersiella samanvändningstjänster

Allmänna kommersiella parkeringstjänster

- **C. Klicka slutligen på "Fortsätt".**
- **5. Fyll i uppgifterna som efterfrågas på blanketten som öppnas och följ anvisningarna på blanketten.**
	- **Trafikslag:** Vägtrafik. (Väljs automatiskt)
	- **Tjänstens namn**: Namnge din taxitjänst. Om ditt företag heter t.ex. Sven Svensson Ab, kan tjänsten heta t.ex. "Sven Svensson Ab Taxitrafik".
	- **Tjänstebeskrivning:** Beskriv vilken typ av taxitjänst du erbjuder. T.ex. Taxitjänst inom huvudstadsregionen eller Taxitjänst i Tammerfors.
	- **Tjänstens giltighetstid**:Fyll inte i denna punkt om din taxitjänst redan är giltig och du inte ska lägga ner den. I annat fall väljer du ett startdatum och slutdatum för tjänsten vid behov.
	- **Tjänstens kontaktuppgifter:** Fyll i kontaktuppgifterna för där man kan beställa en taxi. Om du bara kör för en förmedlingscentral fyller du i förmedlingscentralens kontaktuppgifter här.
	- **De företag som producerar tjänsten:** Fyll inte i om inga andra företag deltar i produktionen av din taxitjänst.
	- **Förmedlingstjänst:** Lämnas oftast tom. Denna punkt fylls främst i av centraler som förmedlar taxibeställningar, som t.ex. Taksi Helsinki och Lähitaksi.
	- **Verksamhetsområde:** Berätta här i vilket område du erbjuder taxitjänster.
		- o **Huvudsakligt verksamhetsområde:** Det område där taxitjänsten normalt erbjuds. T.ex. Helsingfors. Du kan även välja flera alternativ, t.ex. Helsingfors, Esbo och Vanda.
		- o **Sekundärt verksamhetsområde (frivilligt):** Det område där trafikering sker t.ex. med separat avtal. T.ex. "Finland".

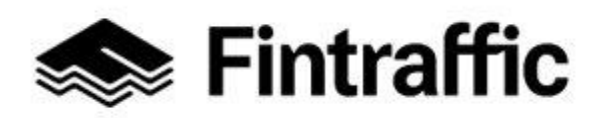

**Anvisning**

4 (5) 21.12.2022

- **Externa maskinläsbara gränssnitt:** Lämnas oftast tom.Om ditt företag dock har information i egna eller samarbetspartners maskinläsbara gränssnitt fyller du i uppgifter om dem här. (OBS! Med gränssnitt avses inte webbsidor som läses med människoögon.)
- **Begränsningar gällande räsgods:** Berätta om bagagebegränsningar här. T.ex. "Högst 2 väskor per kund", "Inga djur" eller "Inga begränsningar". Berätta också om du debiterar en extra avgift för transport t.ex. skidor eller stort gods.
- **Realtidsinfo www-adress:**Lämnas oftast tom. Om taxins GPS-plats kan följas på kartan, fyll i tjänstens webbadress här.
- **Förhandsbokning:** Berätta om taxitjänstens förhandsbokningskrav. Taxiföretag väljer oftast alternativet "Förhandsbokning möjlig men inte obligatoriskt". (Dvs. kunderna plockas upp såväl vid taxistolpar som baserat på telefonbokning.)
- **Bokningstjänstens adress:** Lämnas oftast tom.Om din taxitjänst dock kan bokas genom en webbsida, fyll i sidans webbadress här.
- **Tillgänglighet:** Fyll i uppgifter om tjänstens hinderslöshet. Om t.ex. bara en vanlig personbil används som taxibil, fyll bara i punkten "Hjälpmedel som kan transporteras (alltid)".
- **Prisinformation:** Berätta här om taxitjänstens priser och godkända betalsätt. (Priserna ska vara samma som de som står t.ex. på dekalen på taxibilens fönster eller en utskrift som kunden kan se.)

## **Fyll i prissektionen enligt följande**

Priserna ska vara desamma som det som står exempelvis på klistermärket i fönstret på din taxi eller på en utskrift som är synlig för kunden.

Fyll i prissektionen enligt följande:

Fyll i prisinformationen för din taxitjänst under "Prisinformation" eller "Ny tjänst för prisinmatning " efter att du har skapat taxitjänsten i Finap.

• **Betjäningstider:** Berätta här när du erbjuder taxitjänsten. Välj de veckodagar i listan då du erbjuder tjänsten och ange öppningstid och stängningstid.

> o Om du erbjuder taxitjänst varje dag, dygnet runt, välj alternativet "Välj allt" under "Veckodagar". Kryssa dessutom för "24h".

## 6. **Klicka slutligen på "Spara och publicera".**

- Om du inte kan publicera din taxitjänst saknas det något i blanketten eller så är något fel. Gå igenom de uppgifter på blanketten där det står "Obligatorisk uppgift" i rött.
- Du kan se uppgifterna om den publicerade tjänsten under "Tjänstekatalog".
- 7. **Ändra tjänsten vid ett senare tillfälle**

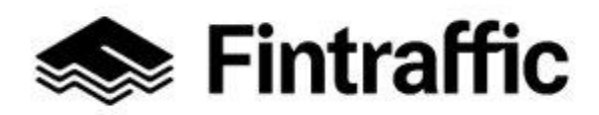

**Anvisning**

5 (5) 21.12.2022

• Du kan ändra uppgifterna om din taxitjänst vid ett senare tillfälle på sidan "Egna tjänsteuppgifter" genom att klicka på din taxitjänsts namn.

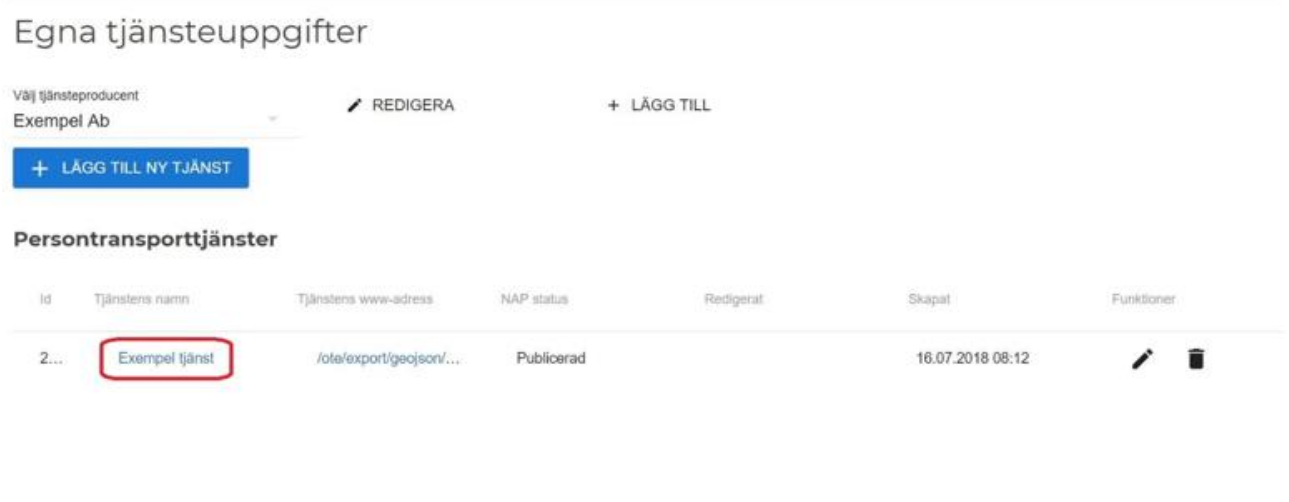

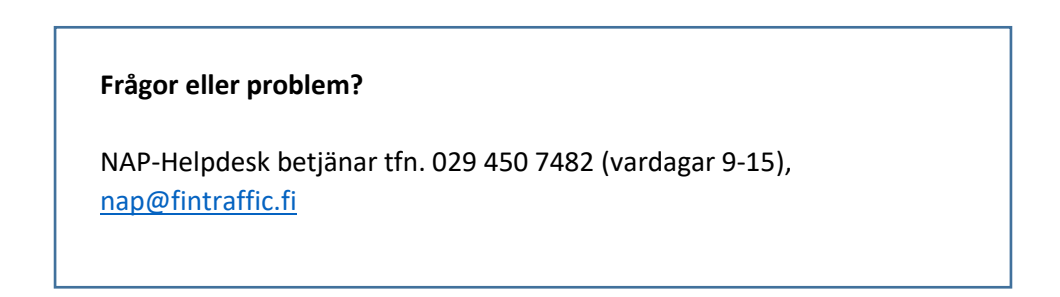